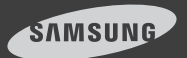

# iPOLiS **MOBILE** iPhone ver **1.0**

iPOLiS MOBILE is a smart phone application that enables you to control a SAMSUNG network camera or DVR remotely.

The user manual is prepared for use with the iPhone.

Enter a case-insensitive keyword such as "SAMSUNG", "TECHWIN", and "IPOLIS" for your search.

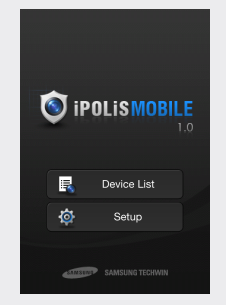

This application is optimized for iPhone OS 4.2.1 or later.

## 1. To register an external device

#### Before registering a device

Check the camera setting recommendations below:

- **1.** If your Smartphone features a 1GHz or higher CPU:
	- If using 3G communications : (Common for IP camera and DVR) 2fps @ 640X480 or 704X240(2CIF) 4fps @ 320x240 or 352x240(2CIF)
	- If using Wi-Fi communications : (For the IP camera) 7fps @ 640x480 15fps @ 320x240 (For DVR) 1fps @ 704x480(4CIF) 2fps @ 704x240(2CIF), 4fps @ 352x240(CIF)
- **2.** If your Smartphone features a 600Mhz or less CPU :
	- If using 3G communications : (Common for IP camera and DVR) 2fps @ 640x480 or 704x240(2CIF) 4fps @320x240 or 352x240(CIF)
	- If using Wi-Fi communications : (For the IP camera) 4fps @ 640x480 8fps @ 320x240 (For DVR) 2fps @ 704x240(2CIF) 4fps @ 352x240(CIF)
- 3G (HSDPA) data communications may charge you with excessive fees and can cause a delay or loss in data communications. So we recommend you to use the Wi-Fi communications.  $\mathscr V$ 
	- **Depending on the communication environment, the accessible** number of users to the network camera can be limited.
	- The resolution settings in DVR will be applied commonly to CMS, Mobile Viewer and Web Viewer.
	- **PTZ compliant models: Firmware version 1.2 or later for models:** SNP-3120/3120V/3120VH Viewer models (PTZ excluded): Firmware version 1.3 or later for models: SNB-5000, SND-5080/5080F, SNV-5080, SNV-3120,
	- SNV-5010
	- DVR compliant models: Firmware version 1.02 or later for SRD product family

### To register a device

When you launch the application for the first time, you will see the <Add Device> confirmation message.

**1.** From the start screen of iPOLIS MOBILE, tap <Device List>. The Add Device screen appears. If the device is already registered, you will see the device list instead.

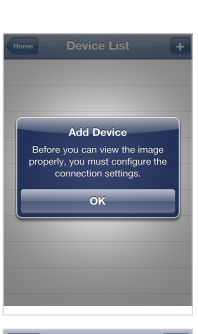

- **2.** Provide necessary information for the device that you want to connect.
	- Name: Enter the camera title or create a new one.
	- Model: Select a model of the device to connect. Select a model that is appropriate to the channel number as the DVRs are classified by the channel number.

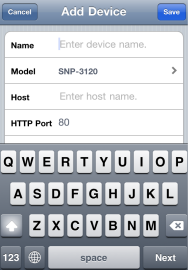

- Host: Enter the IP address or host name (registered with DDNS) of the external device according to your Internet connection environment.
- HTTP port: Enter the connection port for the external device.
- RTSP Port: Enter the RTSP port specified in the device.
- For DVR, you must use a greater port number than specified in the device.
- If the port range of the DVR device is between 554 and 557, enter 558.
- ID: Provide the device ID that you have specified.
- Password: Provide the password for the device that you have specified.
- Profile: From those items that will be displayed If selecting other camera than SRDseries, select a camera profile to be displayed on the phone screen.

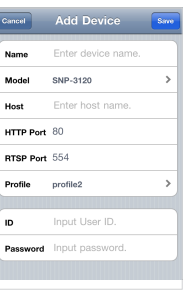

- Camera: From those items that will be displayed If selecting a SRD-series model to add, select a camera channel to be displayed on the phone screen.
- **3.** Provide necessary information and tap <Save>. When done, your settings will be displayed in the device list.
- **4.** To add a device,  $\tan x \leq \frac{1}{2}$  in the device list.

Provide necessary information and tap <Save>.

## 2. To edit or delete the device information

#### To edit the device information

- **1.** From the start screen of iPOLIS MOBILE, tap <Device List>.
- **2.** Select a device to edit from the list.
- **3.** Tap  $\lt \ \odot$  > to the right of the device to edit.
- 4. When you have completed your changes, tap <Save>.

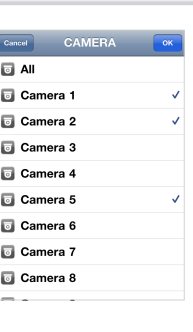

 $\overline{\phantom{a}}$  Edit Device  $\overline{\phantom{a}}$  Se SRD-1670

> SRD series (16CH) www.samsungipolis.c

**Name** Model

Host HTTP Port 80 RTSP Port 558 Camera All cameras selected

 $ID$ admir Password 0000

#### To delete the device information

- **1.** From the start screen of iPOLIS MOBILE, tap <Device List>.
- **2.** Select a device to delete from the list.
- **3.** From the Edit Device screen that pops up, tap <Delete Device>. The selected device will be removed from the list.

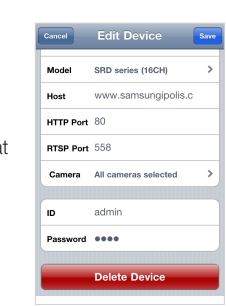

## 3. To connect to an external device

- **1.** Launch iPOLIS MOBILE, and tap <Device List>.
- **2.** When the device list appears, tap the device name to connect. Video from the selected DVR or camera will be played.

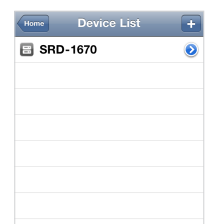

 $\blacksquare$  If selecting a SRD-series model, you will be prompted to forcibly disconnect from the previous device and connect to a network viewer (if connected) in a different form such as CMS or Web Viewer.  $\not\!\!\!D$ 

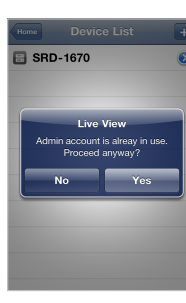

## 4. To change the channel for the connected DVR

#### To change the channel

- **1.** If you had set the camera connection mode to <**ALL**> when registering the DVR device, you will see a 4-split screen by default.
- 2. lap <  $\sqrt{8}$  >.

The camera list appears.

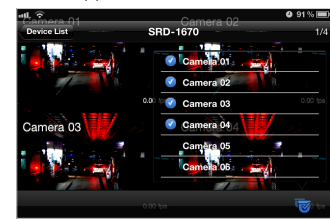

- **3.** Select a channel to display on the screen. If you select channel 7, channel 5 through 8 will be displayed on the screen.
- **4.** You can switch to the next split mode by dragging the screen from right to left.
	- When connection for each and every channel is completed, try to switch to the next split mode.

#### To switch to Single screen mode

- **1.** I ap and hold a channel screen to switch in 4-split mode, or slightly tap it twice.
- $\blacksquare$  If you tap the single mode screen, the Pan/Tilt operation will be performed. M
- **2.** Io switch the channel in Single screen mode,  $\tan z = \frac{1}{2}$ and select a desired camera channel.

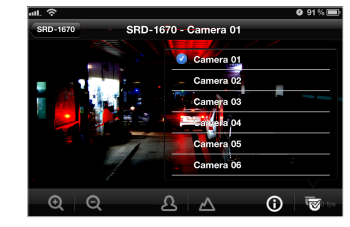

 $\blacksquare$  Only registered cameras will be displayed in the list. M

## 5. To control the camera

You can connect to and control a registered device remotely.

- **1.** I ap the default single video screen. You will see a list of menu items available in Live mode.
- **2.** Use the navigation bar to control the connected device remotely.

You can drag and drop the default screen manually to perform the zoom in/out or pan/tilt operation and adjust the focus.

#### Pan/Tilt. SRD-1670 - Camera 01 Tap and hold any of the direction buttons to pan and tilt the camera continuously in the specified direction. Each time you tap a direction button, the  $\omega$ connected camera will be panned or tilted Focus step by step in the Zoom In/Out specified direction. Adjust the focus of Enlarge or collapse the the camera. image.

- As long as the menu buttons are floating, you cannot drag and drop the image for the zoom in/out or pan/tilt operation. J
	- The focus adjustment is available only for a SRD-Series model.
- **3.** I ap the screen again to return to the default video screen.

## 6. To check the device information

You can check the configuration information of a registered device.

- **1.** In the bottom of the Connect Device screen,  $\tan z \odot z$ .
- **2.** Io change the device settings, you should make a change manually for each setting item.

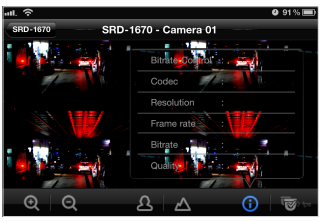

## 7. iPOLiS MOBILE Setup

You can specify the use of the password for launching iPOLiS MOBILE or check the information of iPOLiS MOBILE.

#### To set the password

- **1.** From the start screen of iPOLIS MOBILE, tap <Setup>.
- **2.** Slide the bar next to <**Password**> to the right, and select  $\langle \blacksquare \blacktriangleright$ .

**3.** Enter a new password.

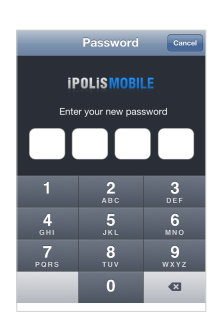

Home Setup Password **Change Password** 

**About iPOLiS Mobile** 

- 4. I o cancel the password setting, slide the right bar to the left and select  $\lt$   $\circ$   $\gt$ .
- **5.** If you enter the currently registered password, the password setting will be canceled.

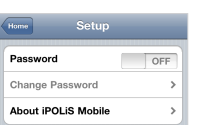

#### To change the password

- **1.** From the Setup screen, tap <Change Password> and provide a new password.
- **2.** Enter the old password and provide a new one.

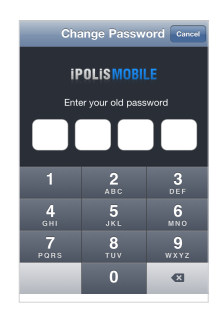

#### To check the iPOLiS MOBILE information

- **1.** From the iPOLIS MOBILE setup screen, tap <About iPOLiS MOBILE>.
- **2.** You can check the information of the current version of iPOLiS MOBILE.

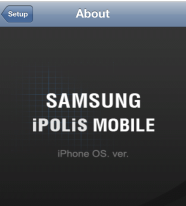

Version : 1.0 d Date : 2011.01.12